## **1. Откройте созданный проект одним из трех способов:**

Способ 1. Дважды нажать левой кнопкой мыши.

Способ 2. Нажмите кнопку «Открыть».

Способ 3. Нажмите на версию.

## **2. После создания проекта необходимо заполнить график для него.**

## **3. Добавьте на график первую работу.**

Шаг 1. Нажмите кнопку «+ Добавить».

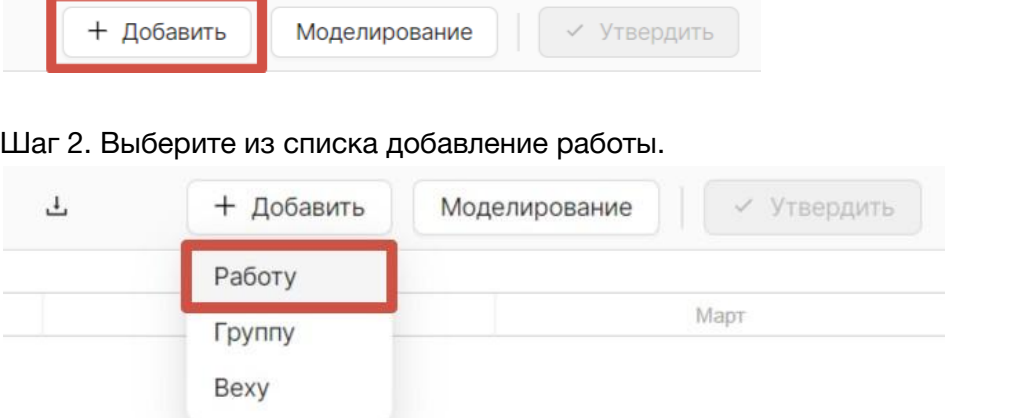

## Шаг 3. Заполните название работы.

Шаг 4. Перейдите на вкладку «Сроки». Выберите приоритет длительности и заполните длительность для него:

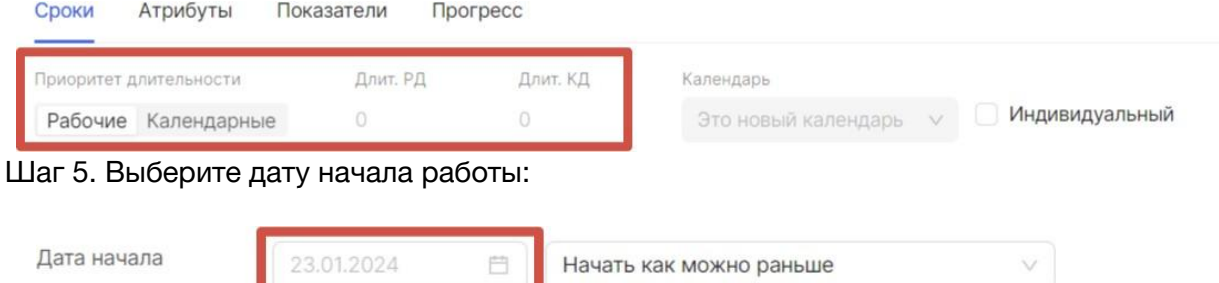

Шаг 6. Выберите способ планирования даты начала из выпадающего списка. По умолчанию дата начала будет «Начать как можно раньше»:

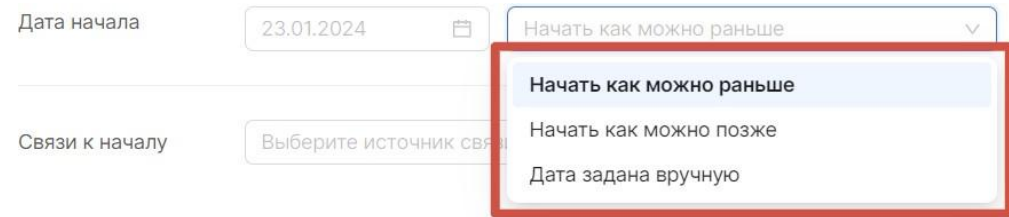

Шаг 7. Выберите дату окончания работы:

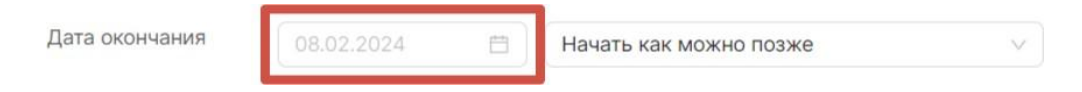

Шаг 8. Выберите способ планирования даты окончания из выпадающего списка. По умолчанию дата окончания будет «Начать как можно позже»:

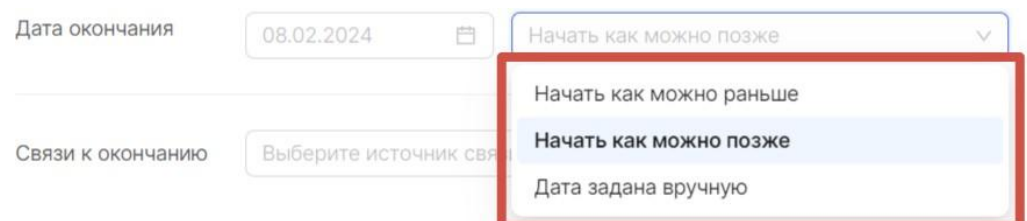

Шаг 9. Перейдите на вкладку «Показатели», выберите показатель и заполните значение объема для него. Остальные поля в форме можно оставить по умолчанию либо изменить.

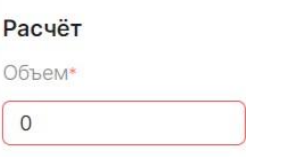

Шаг 10. Нажмите кнопку «Добавить»:

Добавление показателя

Шаг 11. После заполнения показателей нажмите на кнопку «Выбрать основные».

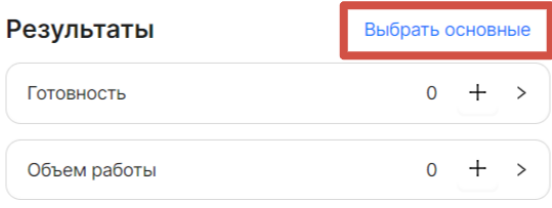

Шаг 12. Около каждого показателя появится чекбокс, в котором можно поставить галочку. Выберите основной результат работы:

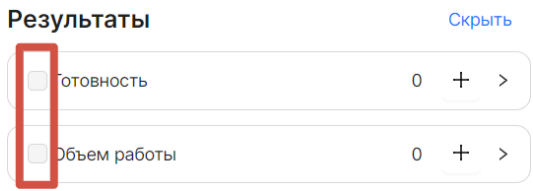

Шаг 13. Создаем еще одну такую работу.

Шаг 14. Необходимо связать между собой две созданные на графике работы. Создадим связь к дате начала выбранной работы. Для этого необходимо зайти в редактор работы на вкладку «Сроки». Выберите источник связи из выпадающего списка и нажмите на кнопку «+ Добавить»:

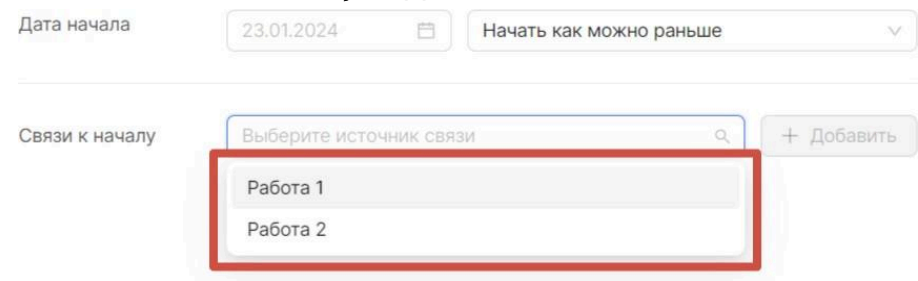

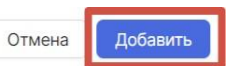

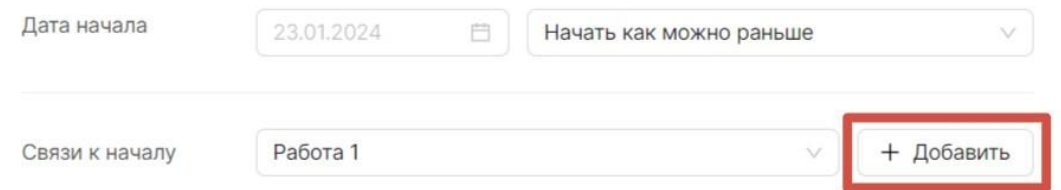

Шаг 15. Отметьте, откуда будет проведена связь. Возможные варианты:

- «От начала» будет проведена связь от начала выбранного источника связи к началу создаваемой работы;
- «От завершения» будет проведена связь от завершения выбранного источника связи к началу создаваемой работы.

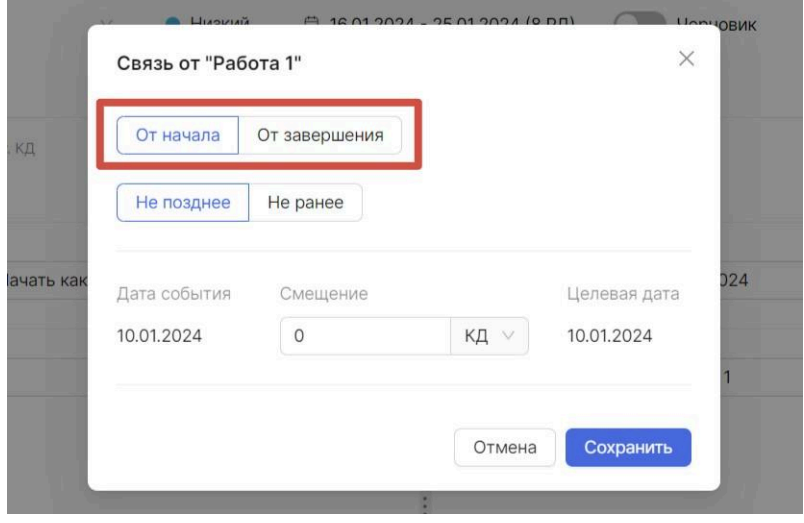

Шаг 16. Установите способ применения связи. Возможные варианты:

- «Не ранее» дата границы периода строки графика не должна быть меньше, чем целевая дата связи;
- «Не позднее» дата границы периода строки графика не должна превышать целевую дату связи.

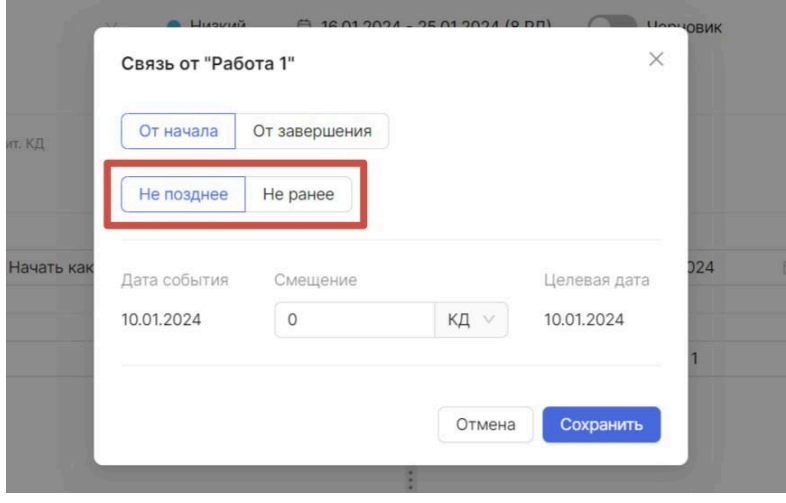

Шаг 17. Вы можете установить смещение — количество дней, на которое хотите сместить целевую дату от даты события — в календарных или рабочих днях:

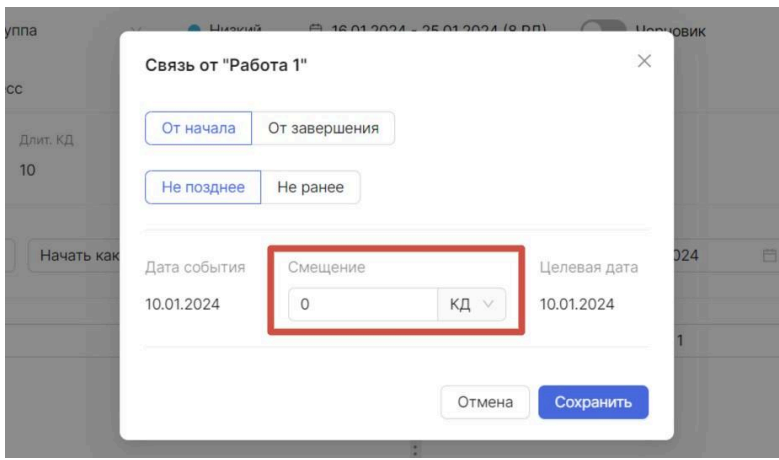

Шаг 18. После добавления всей необходимой информации о связи в модальном окне нажмите на кнопку «Сохранить»:

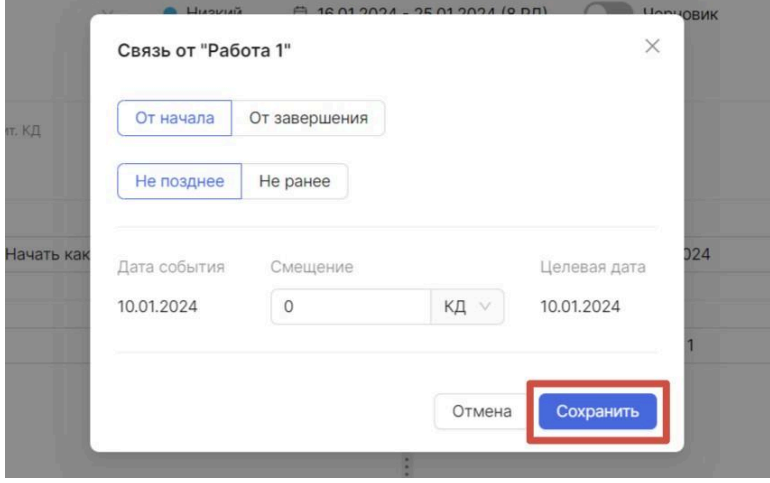

**Вы можете создать сколько угодно работ и связей между ними. А также группировать их с помощью создания групп.**

Шаг 19. Вы можете создать на графике веху — ключевой момент в ходе выполнения проекта. Аналогично добавлению работы или группы добавьте веху на график:

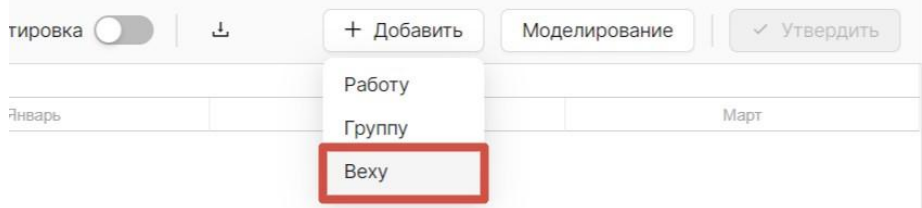

Шаг 20. Заполните название вехи.

Шаг 21. На вкладке «Сроки» для вехи заполните дату, укажите для нее дедлайн и настройте связи. Если дедлайн не будет указан, система будет считать дедлайном дату вехи.

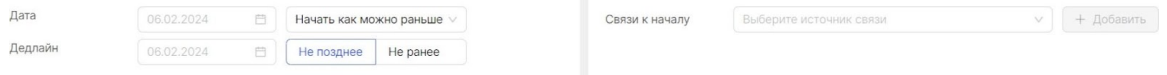

Шаг 22. После заполнения информации о вехе сохраните ее.